# **TASKS: DAY 1**

#### **TASK 1.1: JOIN LINKEDIN**

- 1. Go to www.linkedin.com and enter your name and email to sign up.
- 2. Choose a password and confirm your membership by clicking in the confirmation email LinkedIn will send.
- 3. Look at your blank Profile, and see the edit links that let you change and update information in each section. (Today you'll just add your photo and headline.)

### **TASK 1.2: SET UP YOUR PROFILE**

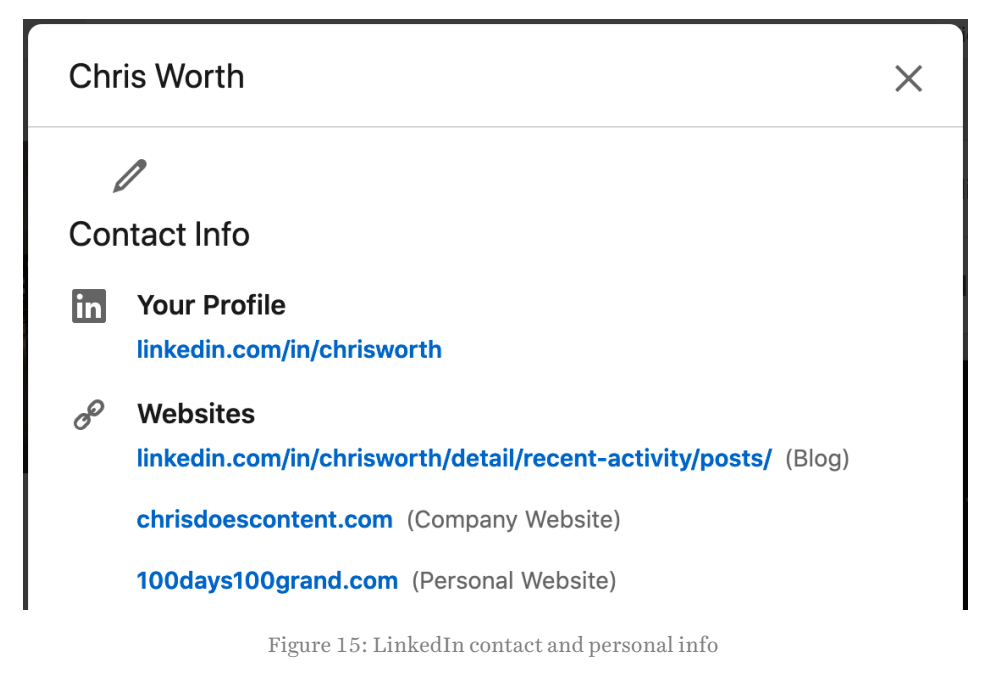

4. Go to the Contact Info section first. Add as many details as you can, including business address if you're a local business and any links you want to include to services like WhatsApp (whatsapp.com) or your personal and business websites.

## **TASK 1.3: EDIT YOUR INTRO**

Next you'll set up the basics of your Intro: the part that includes your photo and sales headline. Let's do your photo first.

### *TASK 1.3.1: Add your Profile photo*

- 1. Click the pencil icon in the first section to edit your Intro.
- 2. Choose or take a photo of yourself. Try to give the photo story appeal. If you're a jetsetter, try a plane overhead; in finance, a cityscape. If you're white collar, be suited; if you're an engineer, try workwear with a great machine at your back. If

people can get a sense of what kind of person you are without reading a word of your Profile, it's ideal.

3. Upload the photo to your Profile. The ideal size is 500 x 500px; LinkedIn will help you resize or crop it. Save it.

# *TASK 1.3.2: Add your current position*

Add profile section v Open to More...

Figure 16: LinkedIn add profile section

- 1. Hit Add profile section and go to *Work Experience* in Background. It'll ask you to add a new position.
- 2. Complete Title (*Sales expert*, *Software developer*) Company (the name of your freelance business) and Location (your city and country).
- 3. Choose a job title that makes instant sense to anyone reading it, not *Director* or *Consultant*. One adjective and one noun works: *Architectural designer*, *Car mechanic*, *Swedish chef*.
- 4. Add the date you started your business, and check *I currently work here*.
- 5. For now, write one simple paragraph as your Description. You'll go deeper into this later, but three sentences on what you do, who you do it for, and what results you get for your customers are ideal. (This isn't your Intro; you'll complete that after defining your offer in **Part 2.**) Save it.

# **TASK 1.4: CREATE YOUR VANITY URL**

LinkedIn lets you create a personalised web address so people can find you easily. To reach it, click Edit public profile & URL.

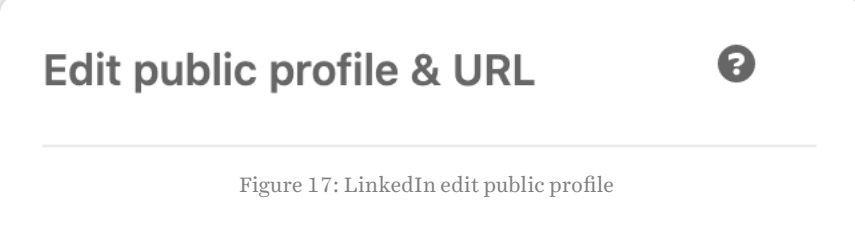

- 1. You'll see your existing URL, looking something like linkedin.com/in/firstnamelastname. If it's not the name you go by, click the pencil icon to edit it.
- 2. Try to get a URL as close as possible to the firstname and lastname you go by. If you have a common name, this will be harder, in which case keep it as short as you can.